### שינוי הנראות של MOODLE על ידי שימוש בערכות נושא

על מנת לבצע התאמה אישית של נראות הקורסים ניתן להחליף את ערכת הנושא של הקורס כך שאותם נתונים יוצגו מבחינת התוכן, אולם הם יוצגו בצורה גרפית שונה.

לשימושך כמה ערכות של MOODLE , שנבחרו מתוך אינסוף אפשרויות מכיוון שהן תומכות בעברית בצורה סבירה וכן נגישות לסטודנטים בעלי צרכים מיוחדים ולקויות למידה.

לתשומת לב – בכל ערכת נושא יש שוני מבחינת אופן התצוגה, לעיתים "מתחבאות" כל מיני אופציות, אך הן קיימות במערכת במיקום אחר.

חשוב – כדי שהקורס ייראה דומה לעבר יש לשנות את הערכה ל CLASSIC. ברירת המחדל של המערכת היא עיצוב בערכת BOOST שבה הושקע המאמץ בבניית ממשק משתמש מתקדם וידידותי יותר.

**הצגת הקורס באריחים:**

בכל אחת מערכות העיצוב של הקורס ניתן לעבור לתצוגת אריחים.

בתוך הקורס עוברים ללשונית ניהול הקורס ובוחרים בסעיף הגדרות:

## קורס לתירגול שימוש ב MOODLE

אפשרויות נוספות **×** דוחות משתתפים ציונים הגדרות קורס

פותחים את סעיף תצורת תוכן הקורס ומחליפים ל"יחידות הוראה באריחים"

ניתן לתת לכל אריח אייקון משלו, ואף להגדיר תמונת רקע. מומלץ לסמן בסעיף זה הצגת פעילויות באריחים על מנת לרכז את המבחנים/הגשות/פורומים במקום אחד בנוסף להצגתם במקומם בתוך יחידות ההוראה של הקורס.

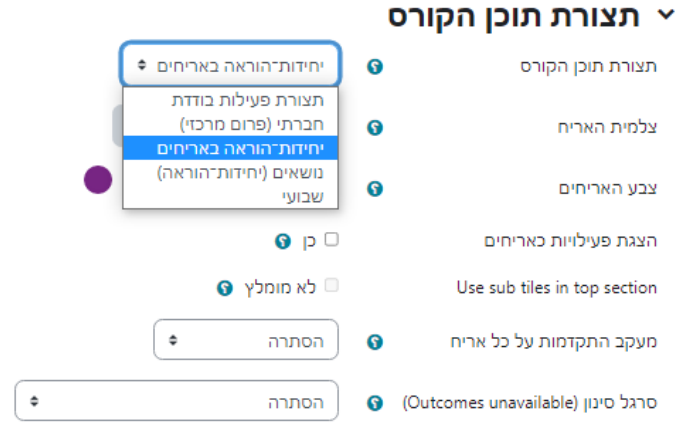

### **החלפת ערכת העיצוב של קורס:**

בתוך הקורס עוברים ללשונית ניהול הקורס ובוחרים בסעיף הגדרות:

# קורס לתירגול שימוש ב MOODLE

קורס הגדרות משתתפים ציונים דוחות אפשרויות-נוספות <del>א</del>

במסך שנפתח יורדים לסעיף "תצוגה חזותית" ובו בוחרים ערכת עיצוב שונה. הערכות המותקנות מתאימות לעבודה בעברית )ימין לשמאל(. ניתן לראות מפרט של ערכות העיצוב באתר MOODLE <https://moodle.org/plugins/?q=type:theme> בקישור

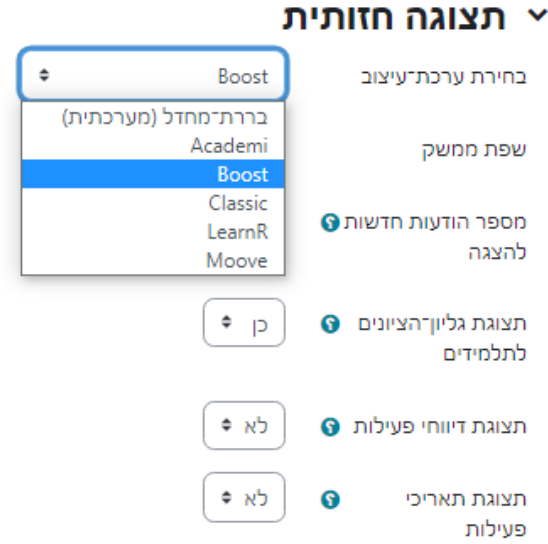

### **נראות של קורסים בערכות אחרות לדוגמה:**

Academi

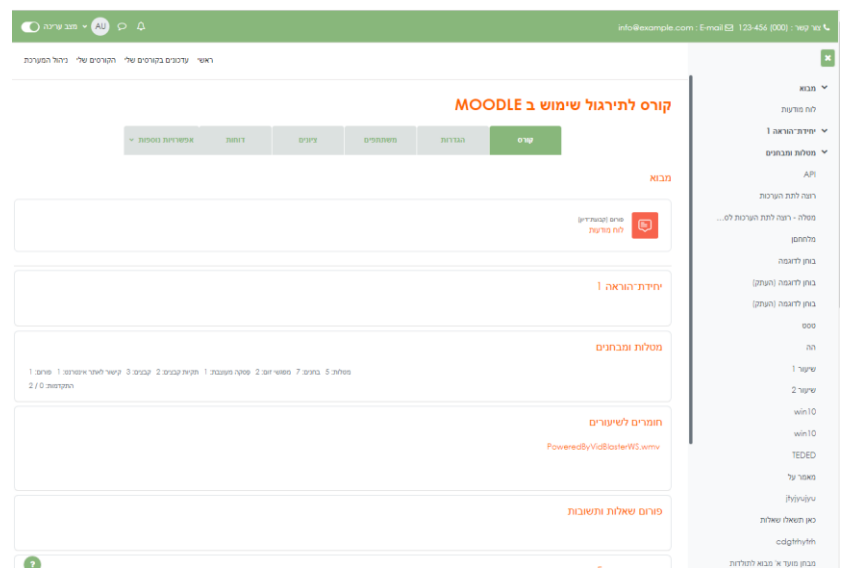

### LEARNR

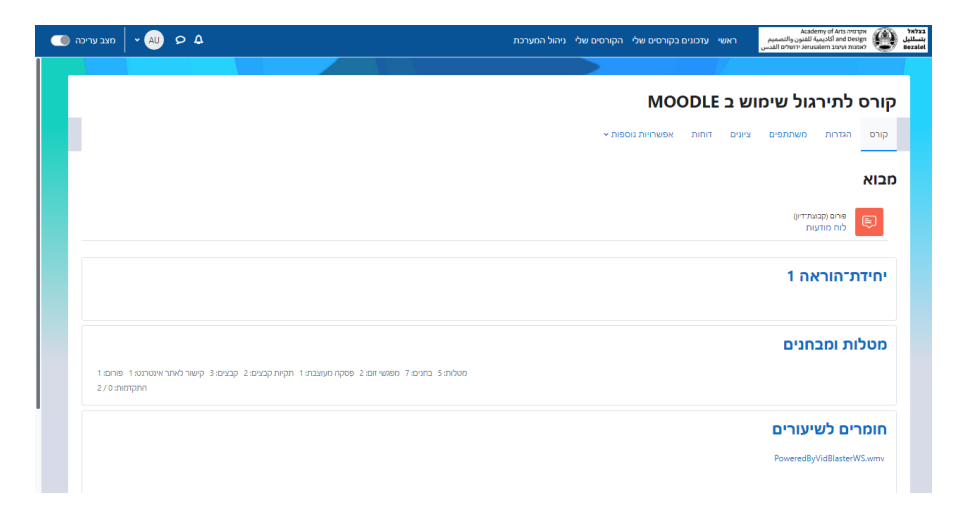

#### Moove

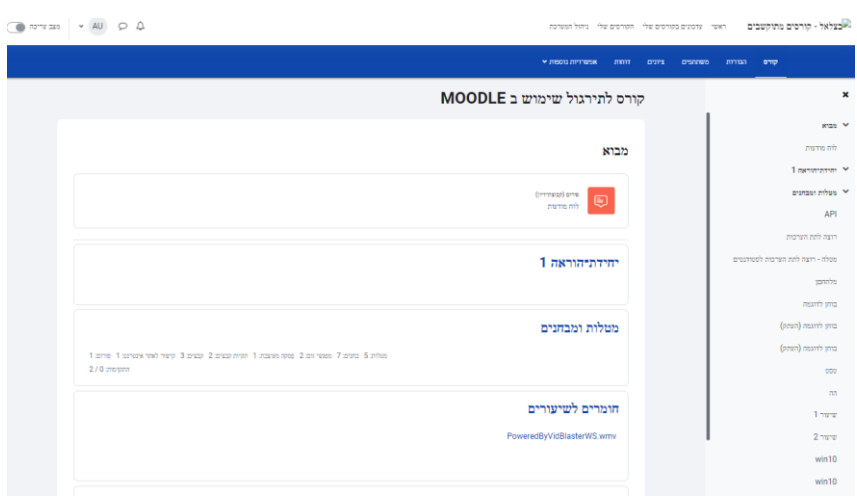